*Note May 18, 2023*- Grandstream Wave has been deprecated. If you remove it, change phones, etc, you will not be able to download it or use it again.

1/4

# **Grandstream Wave Softphone Configuration**

### Prerequisites

- Download Grandstream Wave Lite (Free) or Grandstream Wave (Paid). The free version is excellent for most users.
- There is no time limit from the time it is generated to scan the QR code from your ring-u portal.
- Adjustments in Port Forwarding / External Remote Phones will have to be completed before this extension will work if on a local system. Cloud accounts do not require port forwarding.

#### Caveats

- Softphones are subject to your data connection (WiFi or cellular), and will never be as reliable as a desk phone.
- If using a WiFi network outside of your business or a cellular data connection, you may encounter network settings hostile to VOIP traffic (SIP ALG, DDOS, Carrier Grade NAT) that prevent your softphone extension from working effectively. *This is outside of our control.*
- Your softphone app should be restarted periodically to keep the app in good working order.
- Your smartphone should be power cycled periodically to keep any softphone functioning correctly.
- Mission-critical traffic should always be directed to desk phones inside of your network.

## Step 1 - Add an Extension in the Portal

Go to: Configuration > Extensions and **Add an Extension**. Select "Grandstream Wave."

Grandstream Wave QR Code Generated

Make sure that the **Advanced Tab** is set to use the phone on **Public Server/External** or the extension will not work outside of your network.

×

×

×

## Step 2 - Open Your Grandstream Wave (Lite) App

There are usually 8 prompts involved in this process. If you answer incorrectly, you are generally best to delete the app, download again, and start this process over.

**1. Contacts Permission -** This one is up to you, but is not required unless you want access to your personal (non ring-u) contacts.

×

2. Notifications Permission - "Allow" × 3. Account Settings - Click on the Gear Icon to navigate to Account Settings, then click on "Account Settings" in the menu. × 4. Account Settings Screen - Click the + symbol in the upper right corner of the screen. × 5. Scan QR Code - Click "Scan QR Code" × 6. Camera Permission - Select "OK" and then scan the code from the screen of the ring-u Portal × 7. Add New Acct - Click the white bar to "Add New Acct" (note that your extension number will vary). × 8. Ready - Your extension will be ready to use when the light to the left of the extension number has turned from red to green. ×

And here are the settings if you need them.

| < 167                                          |                 |
|------------------------------------------------|-----------------|
| General Settings<br>Activate Account           |                 |
| Edit Account                                   | >               |
| Delete Account                                 | 1               |
| Call Settings                                  |                 |
| Ringtone                                       | Marimba〉        |
| DialPlan Settings                              |                 |
| DialPlan Prefix                                | >               |
| DialPlan Settings                              | >               |
| Use # as Dial Key                              |                 |
| Call Forward                                   | None            |
| Auto Answer                                    | No>             |
| BroadSoft                                      |                 |
| SIP Settings                                   |                 |
| Enable Session Expiration                      |                 |
| Session Expiration Settings                    | >               |
|                                                | Z               |
| SIP Port                                       | >               |
| Transmission Protocol                          | UDP〉            |
| Register Expiration (m)                        | >               |
| Unregister Before New Registration             | on >            |
| Only Accept SIP Requests from<br>Known Servers |                 |
| Check SIP User ID for Incoming IN              |                 |
| Enable 100rel                                  |                 |
|                                                |                 |
| Network Settings Outbound Proxy                | >               |
| Secondary Outbound Proxy                       | >               |
| DNS Mode                                       | A Record>       |
|                                                |                 |
| NAT Traversal                                  | Keep-Alive>     |
| Proxy-Require                                  | >               |
| Codec Settings                                 |                 |
| DTMF                                           | >               |
| Preferred Vocoder                              | >               |
| H.264 Image Size                               | >               |
| Video Bit Rate                                 | >               |
| H.264 Payload Type                             | >               |
| SRTP Mode                                      | Disable         |
| Secondary Outbound Proxy                       | >               |
| DNS Mode                                       | A Record>       |
| NAT Traversal                                  | Keep-Alive>     |
| Proxy-Require                                  | >               |
| Codec Settings                                 |                 |
| DTMF                                           | >               |
| Preferred Vocoder                              | >               |
| H.264 Image Size                               | >               |
| Video Bit Rate                                 | >               |
| H.264 Payload Type                             | >               |
| SRTP Mode                                      | Disable         |
| Enable RFC5168 Support                         | 0               |
| 0 00 11 0                                      | a               |
| Contacts Conf Kevoad Me                        | ssages Settings |

From: https://wiki.ring-u.com/wiki/ - **support wiki** 

Permanent link: https://wiki.ring-u.com/wiki/doku.php?id=grandstream-wave&rev=1684427055

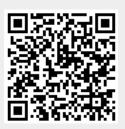

Last update: 2023/05/18 16:24